# **Kiox** Online Version (BUI330)

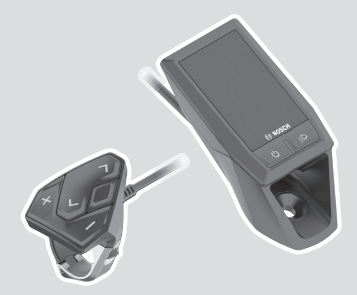

**ro** Instrucțiuni de folosire originale

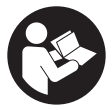

# **Cuprins**

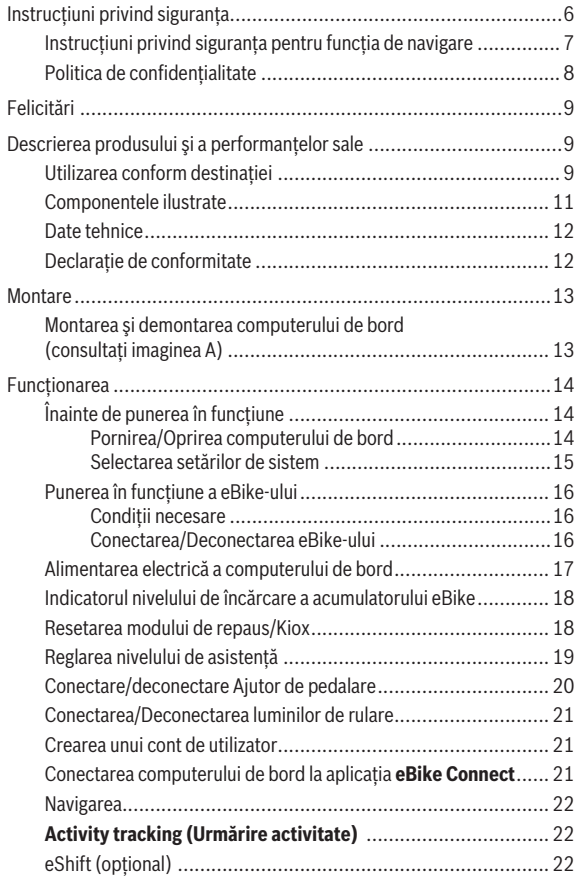

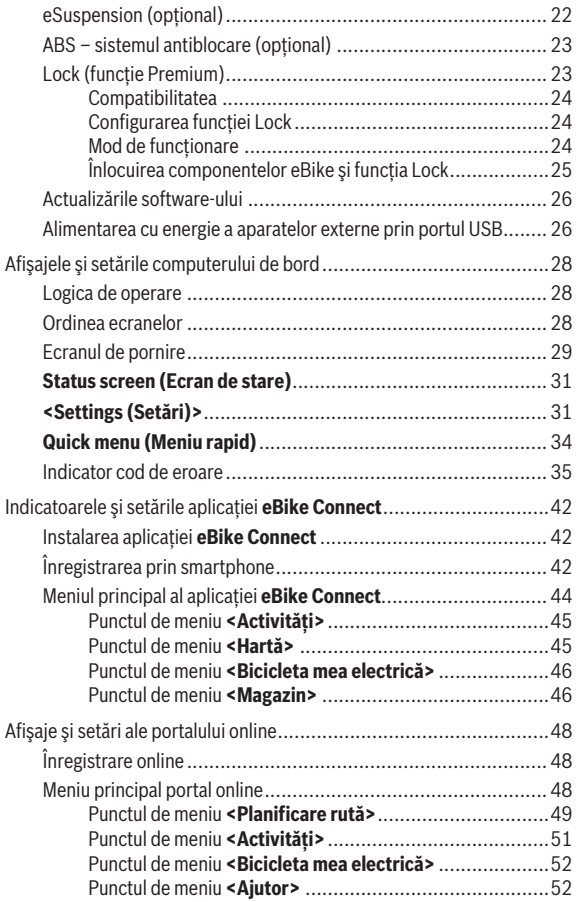

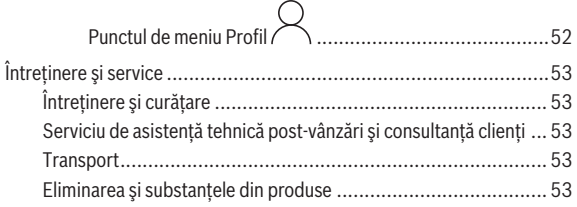

# <span id="page-5-0"></span>**Instrucţiuni privind siguranţa**

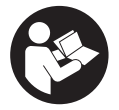

**Citiţi toate indicaţiile şi instrucţiunile de siguranţă.** Nerespectarea instrucțiunilor și indicațiilor de siguranță poate provoca electrocutare, incendiu şi/sau răniri grave.

**Păstraţi în condiţii optime toate instrucţiunile şi indicaţiile privind siguranţa în vederea consultării ulterioare a acestora.**

În aceste instrucţiuni de utilizare, termenul **acumulator eBike** se referă la toti acumulatorii originali Bosch eBike.

- **► Citește și respectă atât specificațiile și indicațiile privind siguranța din instrucţiunile de utilizare a componentelor Bike, cât şi instrucţiunile de utilizare a eBike-ului.**
- **► Nu vă lăsați distras de afișajul computerului de bord.** Dacă nu vă concentrati exclusiv asupra traficului rutier, riscati să fiți implicați într-un accident. Dacă vreți să introduceți date în computerul dumneavoastră de bord în afara functiilor de asistentă configurate pe acesta, opriti vehiculul si introduceti datele respective.
- **► Reglează luminozitatea afisajului astfel încât să poți percepe în mod adecvat informaţiile importante, cum ar fi viteza sau simbolurile de avertizare.** O luminozitate a afişajului reglată incorect poate duce la situatii periculoase.
- ▶ Nu deschideți computerul de bord. Deschiderea computerului de bord poate duce la distrugerea acestuia şi, implicit, la anularea garanţiei.
- **► Nu folositi computerul de bord pe post de mâner.** Dacă ridicați e-Bikeul tinându-l de computerul de bord; în caz contrar, acesta din urmă ar putea suferi deteriorări iremediabile.
- **► Functia de asistentă la pedalare poate fi utilizată numai pentru împingerea eBike-ului.** Dacă în timpul utilizării funcției de asistență la pedalare roţile eBike-ului nu intră în contact cu solul, există pericolul de rănire.
- **▶ Dacă sistemul de asistentă la pedalare este activat, este posibil ca pedalele să se rotească odată cu acesta.** Dacă sistemul de asistență la pedalare este activat, asigurați-vă că picioarele dumneavoastră se află la o distantă suficientă față de pedalele care se rotesc. Există pericol de rănire.
- ► La utilizarea asistentei la pedalare, asigură-te că deții în permanență controlul asupra eBike-ului și că îl pot sustine în sigurantă. Asistența la pedalare poate fi dezactivată în anumite condiții (de exemplu, în cazul prezentei de obstacole la nivelul pedalelor sau alunecări accidentale a degetului de pe tasta unității de comandă). eBike-ul s-ar putea deplasa brusc înapoi spre tine sau s-ar putea răsturna. Aceasta presupune riscuri pentru utilizator, mai ales în cazul unei încărcări suplimentare. Nu adu eBike-ul cu asistenta la pedalare în situații în care să nu poți controla în mod independent eBike-ul!
- **► Nu aseza eBike-ul cu susul în jos, sprijinit de ghidon și de șa, dacă computerul de bord sau suportul acestuia depăşesc marginile ghidonului.** În caz contrar, computerul de bord sau suportul poate suferi deteriorări iremediabile. Pentru a evita căderea sau deteriorarea computerului de bord, acesta trebuie să fie demontat inclusiv înainte de fixarea eBike-ului într-un suport de montaj.
- **► Atentie!** În cazul utilizării unității de comandă cu *Bluetooth*®, se pot produce deranjamente ale altor aparate și instalații, ale avioanelor și dispozitivelor medicale (de exemplu, stimulatoare cardiace, aparate auditive). De asemenea, nu poate fi complet exclusă afectarea persoanelor şi animalelor din imediata vecinătate. Nu utiliza unitatea de comandă cu *Bluetooth*<sup>®</sup> în apropierea aparatelor medicale, statiilor de benzină, instalațiilor chimice, sectoarelor cu pericol de explozie și în zonele de detonare. Nu utiliza unitatea de comandă cu *Bluetooth*® la bordul avioanelor. Evită utilizarea îndelungată în imediata apropiere a corpului.
- **► Marca verbală** *Bluetooth***®** și simbolurile grafice (siglele) sunt mărci comerciale înregistrate și apartin Bluetooth SIG, Inc. Orice utilizare a acestei mărci verbale/acestor simboluri grafice de către Robert Bosch GmbH, Bosch eBike Systems se realizează sub licentă.
- **► Computerul de bord este echipat cu o interfată radio. Trebuie luate în calcul limitările locale în funcţionare, de exemplu, în avioane sau spitale.**

# <span id="page-6-0"></span>**Instrucţiuni privind siguranţa pentru funcţia de navigare**

u **Nu planifica trasee în timpul deplasării. Pentru a înregistra o nouă destinaţie, opreşte şi efectuează înregistrarea numai în timpul staţionării.** Dacă nu te concentrezi exclusiv asupra traficului rutier, rişti să fii implicat într-un accident.

- **▶ Întrerupeti călătoria dacă funcția de navigare vă propune un traseu îndrăzneţ, riscant sau periculos, raportat la capacităţile dumneavoastră de ciclist.** Alegeți o rută alternativă oferită de aparatul dumneavoastră de navigare.
- ► Nu ignorati indicatoarele rutiere, chiar dacă functia de navigare vă **indică un anumit traseu.** Sistemul de navigare nu poate lua în considerare şantierele sau variantele temporare de ocolire.
- **► Nu utilizati sistemul de navigare în situații critice pentru siguranță** sau neclare (blocaje rutiere, redirectionări etc.). Trebuie să aveti în permanență asupra dumneavoastră hărți suplimentare, precum și mijloace de comunicare.

# <span id="page-7-0"></span>**Politica de confidenţialitate**

În cazul predării computerului de bord unui centru de service Bosch în vederea servisării, există posibilitatea ca datele memorate pe computerul de bord să fie transmise companiei Bosch.

# <span id="page-8-0"></span>**Felicitări**

Felicitări pentru achizitionarea acestui computer de bord.

Kiox preia comanda eBike-ului și îti prezintă în mod fiabil toate datele de călătorie importante.

- Computer de bord cu unitate de comandă separată
- Este posibilă conexiunea *Bluetooth*® la o centură pentru monitorizarea pulsului

# **Actualizări**

Functiile sistemului tău Kiox sunt extinse în mod continuu. Actualizează cu regularitate aplicaţia **eBike Connect** a smartphone-ului tău. Prin intermediul acestei aplicatii poti descărca functii noi pe sistemul Kiox.

Pe lângă funcțiile prezentate, este posibil să fie introduse în orice moment modificări de software pentru remedierea defectiunilor, precum și funcții extinse.

# <span id="page-8-1"></span>**Descrierea produsului şi a performanţelor sale**

# <span id="page-8-2"></span>**Utilizarea conform destinaţiei**

Computerul de bord **Kiox** este prevăzut pentru comanda eBike-ului şi pentru afişarea datelor de călătorie.

Pentru a putea utiliza toate functiile computerului de bord **Kiox**, sunt necesare un smartphone compatibil cu aplicația **eBike Connect** (disponibilă în Apple App Store sau în Google Play Store) şi înregistrarea pe portalul online **eBike Connect** ([www.ebike-connect.com\)](http://www.ebike-connect.com).

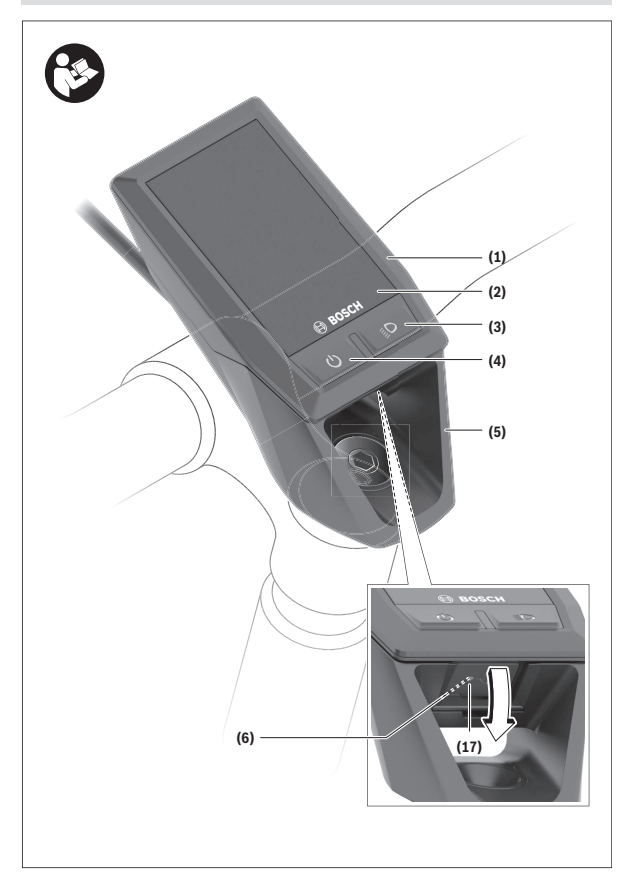

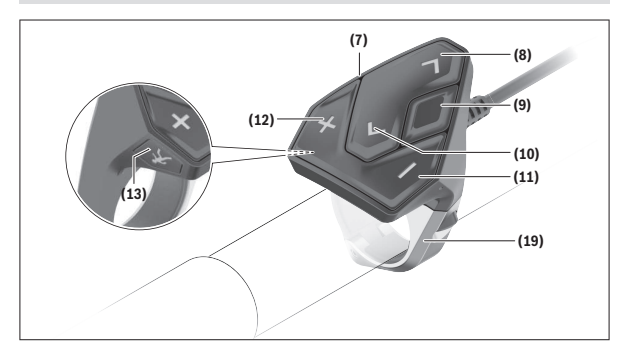

#### <span id="page-10-0"></span>**Componentele ilustrate**

- **(1)** Computer de bord
- **(2)** Afişaj
- **(3)** Tastă lumini de rulare
- **(4)** Tastă de pornire/oprire a computerului de bord
- **(5)** Suport computer de bord
- **(6)** Port USB
- **(7)** Unitate de comandă
- **(8)** Tastă de derulare înainte/dreapta **>**
- **(9)** Tastă de selectare
- **(10)** Tastă de derulare înapoi/stânga **<**
- **(11)** Tastă de reducere a nivelului de asistenţă **–**/ Tastă de derulare în jos
- **(12)** Tastă de creştere a nivelului de asistenţă **+**/ Tastă de derulare în sus
- **(13)** Tastă de asistenţă la pedalare
- **(17)** Capacul de protecţie pentru portul USBa)
- **(19)** Suport unitate de comandă
- a) disponibil ca piesă de schimb

#### <span id="page-11-0"></span>**Date tehnice**

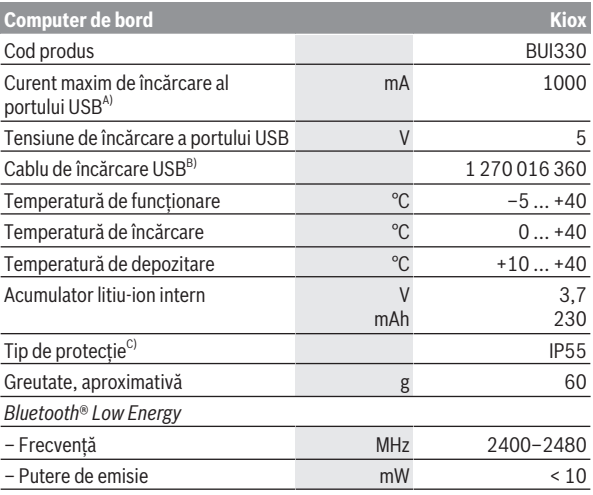

A) la o temperatură ambientală <25 °C

B) nu este inclus în pachetul de livrare standard

C) cu capacul USB închis

#### <span id="page-11-1"></span>**Declaraţie de conformitate**

Prin prezenta, Robert Bosch GmbH, Bosch eBike Systems declară că tipul de unitate radio **Kiox** corespunde cerinţelor Directivei 2014/53/UE. Textul complet al declaratiei de conformitate UE este disponibil pe următorul site web: [www.bosch-ebike.com/conformity.](http://www.bosch-ebike.com/conformity)

# <span id="page-12-0"></span>**Montare**

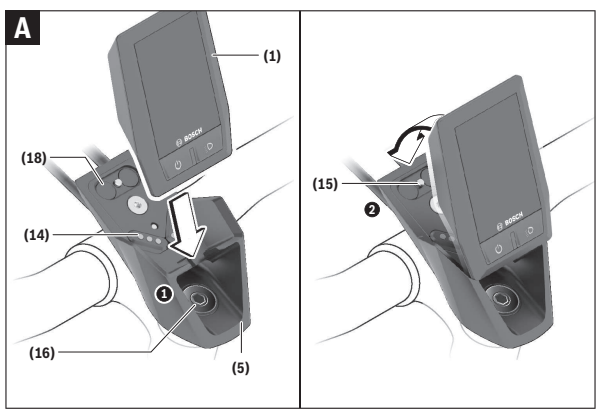

- **(1)** Computer de bord
- **(5)** Suport computer de bord
- (14) Borne de contact la unitatea de actionare
- **(15)** Şurub de blocare computer de bord
- **(16)** Şurub de reglare
- **(18)** Suport magnetic

### <span id="page-12-1"></span>**Montarea şi demontarea computerului de bord (consultaţi imaginea A)**

Fixaţi mai întâi partea inferioară a computerului de bord Kiox pe suport **(5)** şi rabatati-l usor spre înainte până când se fixează sonor în suportul magnetic. Pentru demontare, apucati computerului de bord de capătul superior și trageţi-l spre dumneavoastră până când se desprinde din suportul magnetic.

#### ▶ Atunci când garați eBike-ul, scoateți computerul de bord din acesta.

Blocarea antiefractie a computerului de bord în suport este de asemenea posibilă. Pentru aceasta, desfaceţi şurubul de reglare **(16)** până când

suportul computerului de bord Kiox poate fi pivotat lateral. Introduceti computerul de bord în suport. Însurubați de jos surubul de blocare (M3, cu lungimea de 6 mm) în filetul prevăzut în acest scop al computerului de bord (utilizarea unui şurub mai lung poate determina deteriorarea computerului de bord). Pivotați înapoi suportul și strângeți surubul de reglare conform specificatiilor producătorului.

# <span id="page-13-0"></span>**Funcţionarea**

### <span id="page-13-1"></span>**Înainte de punerea în funcţiune**

- **▶ Înainte de prima punere în functiune, îndepărtează folia de protectie de pe display pentru a asigura funcţionalitatea completă a computerului de bord.** Dacă folia de protecție nu este îndepărtată de pe afisaj, aceasta poate afecta functionarea/performanta computerului de bord.
- **► Dacă display-ul este acoperit cu folia de protecție, funcționalitatea completă a computerului de bord nu mai poate fi asigurată.**
- **► Folia de protectie de pe display nu este adecvată pentru utilizarea permanentă.** Este recomandat să îndepărtezi folia de protecţie de pe display pentru a evita deteriorarea acestuia din cauza contactului cu adezivul.

**Kiox** este furnizat împreună cu un acumulator intern partial încărcat. Înainte de prima utilizare, acest acumulator trebuie să fie încărcat timp de cel puțin o oră prin intermediul portului USB sau prin intermediul eBike-ului [\(vezi](#page-16-0) ["Alimentarea electrică a computerului de bord", Pagina Română – 17\).](#page-16-0) Unitatea de comandă trebuie să fie amplasată astfel încât tastele să fie orientate aproape vertical fată de ghidon.

La prima punere în funcțiune, este afișată mai întâi selectarea limbii, iar apoi pot fi prezentate explicatii privind funcțiile și afisajele esențiale prin intermediul punctului de meniu **<Intro to Kiox (Introducere în Kiox)>**. Punctul de meniu poate fi accesat şi ulterior prin **<Settings (Setări)>** → **<Information (Informaţie)>**.

#### <span id="page-13-2"></span>**Pornirea/Oprirea computerului de bord**

Pentru **conectarea** şi **deconectarea** computerului de bord, apasă scurt tasta de pornire/oprire **(4)**.

#### <span id="page-14-0"></span>**Selectarea setărilor de sistem**

Introdu computerul de bord în suport şi, cu eBike-ul oprit, procedează după cum urmează:

Accesează ecranul de stare (cu ajutorul tastei **< (10)** de la unitatea de comandă, până la primul indicator) şi, cu ajutorul tastei de selectare, accesează **(9) <Settings (Setări)>**.

Cu ajutorul tastelor **– (11)** şi **+ (12)** puteţi selecta şi deschide setarea dorită, iar cu ajutorul tastei de selectare **(9)** puteți selecta și alte submeniuri. Din meniul de setări, puteți derula înapoi în meniul anterior cu ajutorul tastei **< (10)**.

De la <Sys settings (Setări sistem) > poti efectua următoarele setări:

- **<Brightness (Luminozitate)>** Luminozitatea poate fi reglată în incremente de câte 10 unități, de la 0 până la 100%. Cu tastele **</>** pot fi setate valorile, iar cu tastele **+/–** acestea pot fi selectate. Cu optiunea **<Automatic (Automat)>**, luminozitatea se adaptează automat în funcție de lumina ambientală.
- **<Time (Timp)>** Cu tastele **</>** pot fi setate valorile, iar cu tastele **+/–** acestea pot fi selectate.
- **<Date (Data)>** Aici poate fi setată data actuală.
- **<Time zone (Fus orar)>** Aici poate fi selectat fusul orar potrivit.
- **<24h format (Format pentru 24 de ore)>** Acest format de timp poate fi dezactivat sau activat.
- **<Bright background (Luminozitate de fundal)>** Fundalul luminos poate fi dezactivat sau activat.
- **<Imperial units (Unităţi imperiale)>** Dacă se activează această opțiune, se utilizează unitățile de măsură anglo-americane (de exemplu, mile în loc de kilometri).
- **<Language (Limba)>** Aici se poate selecta una dintre următoarele limbi: germană, engleză, franceză, spaniolă, portugheză, italiană, olandeză, daneză, suedeză.
- **<Factory reset (Resetare la setările din fabrică)>** Prin intermediul acestui punct de meniu, computerul de bord poate fi resetat la setările implicite.

### <span id="page-15-0"></span>**Punerea în funcţiune a eBike-ului**

#### <span id="page-15-1"></span>**Condiţii necesare**

eBike-ul poate fi activat numai dacă sunt îndeplinite următoarele conditii:

- Este introdus un acumulator eBike suficient încărcat (consultă instructiunile de utilizare a acumulatorului eBike).
- Computerul de bord este montat corect în suport.

#### <span id="page-15-2"></span>**Conectarea/Deconectarea eBike-ului**

Pentru **conectarea** eBike-ului există următoarele posibilități:

- Cu computerul de bord şi acumulatorul eBike introduse, apasă o dată scurt tasta de pornire/oprire **(4)** a computerului de bord.
- Dacă computerul de bord este introdus, apasă tasta de pornire/oprire a acumulatorului eBike (pot fi aplicate soluții specifice producătorului bicicletei, în cazul cărora nu există acces la tasta de pornire/oprire a acumulatorului eBike; consultă instrucțiunile de utilizare furnizate de producătorul bicicletei).

Unitatea de actionare este activată imediat ce apesi pedala (cu exceptia cazului în care este activată funcția de asistență la pedalare sau în nivelul de asistentă **OFF**). Puterea de actionare variază în funcție de nivelul de asistentă setat.

Imediat ce eliberezi pedala în modul de functionare normală sau imediat ce este atinsă viteza de 25/45 km/h, sustinerea de către unitatea de actionare este dezactivată. Unitatea de actionare se activează din nou automat imediat ce apeşi pedala şi viteza revine la o valoare de sub **25/45 km/h**.

Pentru **deconectarea** eBike-ului există următoarele posibilități:

- Apasă scurt tasta de pornire/oprire **(4)** a computerului de bord.
- Deconectează acumulatorul eBike apăsând tasta de pornire/oprire a acestuia (pot fi aplicate solutii specifice producătorului bicicletei, în cazul cărora nu există acces la tasta de pornire/oprire a acumulatorului eBike; consultă instructiunile de utilizare furnizate de producătorul bicicletei).
- Extrage computerul de bord din suport.

Dacă, timp de aproximativ 10 minute, puterea unității de actionare nu este accesată (de exemplu, pentru că eBike-ul este stationar) și nu este apăsată nicio tastă de pe computerul de bord sau de pe unitatea de comandă a eBike-ului, eBike-ul se deconectează automat.

#### <span id="page-16-0"></span>**Alimentarea electrică a computerului de bord**

Dacă computerul de bord se află în suportul **(5)**, în eBike este introdus un acumulator eBike suficient încărcat, iar eBike-ul este conectat, acumulatorul intern al computerului de bord este alimentat cu energie electrică de la acumulatorul eBike şi este încărcat.

Dacă computerul de bord este extras din suportul **(5)**, alimentarea cu energie electrică se realizează prin intermediul acumulatorului intern al computerului de bord. Dacă acumulatorul intern al computerului de bord este descărcat, pe afişaj este prezentat un mesaj de avertizare.

Pentru încărcarea acumulatorului intern al computerului de bord este necesară montarea la loc a computerului de bord în suportul **(5)**. Ai în vedere faptul că, dacă acumulatorul eBike nu este încărcat, eBike-ul se deconectează automat după 10 minute de nefuncționare. În acest caz, este întreruptă şi încărcarea acumulatorului intern al computerului de bord.

Poti încărca computerul de bord și prin intermediul portului USB **(6)**. Deschide în acest scop capacul de protectie **(17)**. Conectează portul USB al computerului de bord printr-un cablu micro-USB la un încărcător USB uzual (nu este inclus în pachetul de livrare standard) sau la portul USB al unui computer (tensiune maximă de încărcare **5 V**; curent maxim de încărcare **1000 mA**).

Dacă scoateti computerul de bord din suport (5), toate valorile functiilor rămân salvate şi sunt afişate continuu.

După utilizare este necesară închiderea la loc cu atentie a portului USB cu capacul de protectie (17).

Fără o nouă încărcare a acumulatorului intern al computerului de bord, data şi ora vor fi afişate timp de maximum 6 luni. După repornire, data şi ora sunt setate din nou dacă există o conexiune *Bluetooth*® la aplicaţie şi dacă funcţia de localizare prin GPS de pe smartphone este activă.

**Observaţie:** Computerul de bord Kiox este încărcat **numai** atunci când se află în stare pornită.

**Observaţie:** Dacă computerul de bord Kiox este dezactivat în timpul procesului de încărcare prin intermediul cablului USB, acesta poate fi reactivat numai după scoaterea cablului USB.

**Observatie:** Pentru asigurarea duratei maxime de viată a acumulatorului intern al computerului de bord, acesta trebuie să fie reîncărcat timp de o oră la fiecare trei luni.

### <span id="page-17-0"></span>**Indicatorul nivelului de încărcare a acumulatorului eBike**

Indicatorul nivelului de încărcare a acumulatorului eBike **d** [\(vezi "Ecranul de](#page-28-0) [pornire", Pagina Română – 29\)](#page-28-0) poate fi vizualizat pe ecranul de stare şi în bara de stare. Starea de încărcare a acumulatorului eBike este, de asemenea, indicată de LED-urile acumulatorului eBike.

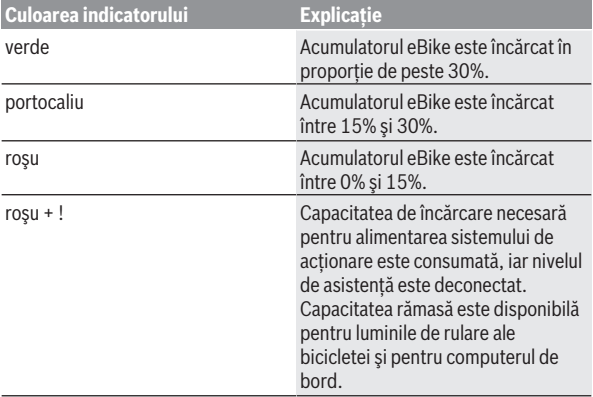

Dacă acumulatorul eBike este încărcat la eBike, este afişat un mesaj corespunzător.

Dacă computerul de bord este extras din suport **(5)**, rămâne memorată ultima stare de încărcare afişată a acumulatorului eBike.

#### <span id="page-17-1"></span>**Resetarea modului de repaus/Kiox**

Computerul de bord este prevăzut cu un mod de repaus economic, care reduce la minimum gradul de descărcare a acumulatorului intern. Setările datei şi orei sunt pierdute.

Acest mod poate fi activat prin mentinerea apăsată (timp de cel putin 8 secunde) a tastei de pornire/oprire **(4)** de pe computerul de bord.

Dacă computerul de bord nu porneşte prin apăsarea scurtă a tastei de pornire/oprire **(4)**, înseamnă că acesta se află în modul de repaus.

Modul de repaus poate fi dezactivat prin mentinerea apăsată a tastei de pornire/oprire (4) timp de cel putin 2 secunde.

Computerul de bord detectează dacă se află într-o stare complet functională. Dacă, în stare complet functională, menții apăsată tasta de pornire/oprire **(4)** timp de cel putin 8 secunde, computerul de bord trece în modul de repaus. Dacă, contrar aşteptărilor, computerul de bord Kiox nu se află într-o stare funcțională și nu mai poate fi acționat, menținerea apăsată (timp de cel puţin 8 secunde) a tastei de pornire/oprire **(4)** va produce o resetare. Computerul de bord reporneşte automat după

aproximativ 5 secunde de la efectuarea resetării. Dacă computerul de bord Kiox nu reporneşte, apasă tasta de pornire/oprire **(4)** şi menţine-o apăsată timp de 2 secunde.

Pentru a reseta computerul de bord Kiox şi a-l readuce la setările implicite, selectează **<Settings (Setări)>** → **<Sys settings (Setări sistem)>** → **<Factory reset (Resetare la setările din fabrică)>**. În cadrul acestui proces, toate datele de utilizator sunt pierdute.

### <span id="page-18-0"></span>**Reglarea nivelului de asistenţă**

La unitatea de comandă **(7)** se poate regla nivelul de asistență la pedalare asigurat de unitatea de actionare. Nivelul de asistentă poate fi modificat în orice moment, chiar şi în timpul deplasării.

**Observatie:** La anumite modele, este posibil ca nivelul de asistentă să fie reglat preliminar şi să nu poată fi modificat. Este de asemeni posibil ca să fie disponibile mai putine niveluri de asistentă decât cele specificate aici.

Sunt disponibile maximum următoarele niveluri de asistență:

- **OFF:** Asistenţa sistemului de acţionare este dezactivată, iar eBike-ul poate fi deplasat prin pedalare, ca o bicicletă obișnuită. Asistența la pedalare nu poate fi activată în acest nivel de asistenţă.
- **ECO:** Asistenţă efectivă şi eficienţă maximă pentru o autonomie maximă

– **TOUR/TOUR+: TOUR:** Asistență uniformă pentru trasee lungi, cu o autonomie mai mare TOUR+: Nivel dinamic de asistentă pentru tururi normale și sportive (numai în combinaţie cu **eMTB**)

#### – **SPORT/eMTB:**

**SPORT:** Asistentă puternică pentru deplasări sportive pe trasee montane, precum şi pentru trasee urbane

**eMTB:** Asistentă optimă pe orice tip de teren, demararea sportivă, dinamica îmbunătăţită, performanţa maximă (**eMTB** sunt disponibile numai în combinație cu unitățile de acționare BDU250P CX, BDU365, BDU450 CX şi BDU480 CX. Ar putea fi necesară o actualizare de software).

– **TURBO:** Asistenţă maximă până la frecvenţe ridicate de pedalare pentru tururi sportive

Pentru **creşterea** nivelului de asistenţă, apăsaţi în mod repetat tasta **+ (12)** de la unitatea de comandă până când nivelul de asistență dorit este prezentat pe afișaj, iar pentru **reducerea** nivelului de asistentă, apăsați tasta **– (11)**.

Puterea de actionare solicitată apare pe afișajul **h** [\(vezi "Ecranul de pornire",](#page-28-0) [Pagina Română – 29\).](#page-28-0) Puterea maximă de actionare depinde de nivelul de asistentă selectat.

Dacă computerul de bord este scos din suport **(5)**, rămâne memorat nivelul de asistentă afisat ultima dată.

### <span id="page-19-0"></span>**Conectare/deconectare Ajutor de pedalare**

Sistemul de asistentă la pedalare poate simplifica deplasarea eBike-ului. În această funcție, viteza depinde de treapta de viteză selectată și poate atinge maximum **6 km/h**.

**► Functia de asistentă la pedalare poate fi utilizată numai pentru împingerea eBike-ului.** Dacă în timpul utilizării funcției de asistență la pedalare roţile eBike-ului nu intră în contact cu solul, există pericolul de rănire.

Pentru **activarea** functiei de asistentă la pedalare, apasă scurt tasta WALK de pe computerul de bord. În decurs de 10 secunde de la activare, apasă tasta **+** și menține-o apăsată. Unitatea de acționare a eBike-ului este conectată.

**Observatie:** Asistenta la împingere nu poate fi activată la nivelul de asistenţă **OFF**.

Asistenta la pedalare se **dezactivează** imediat ce are loc unul din următoarele evenimente:

```
– eliberezi tasta + (12),
```
- roţile eBike-ului se blochează (de exemplu, prin frânare sau în cazul impactului cu un obstacol),
- viteza depăşeşte **6 km/h**.

Regimul de functionare a sistemului de asistentă la pedalare este supus prevederilor nationale specifice, motiv pentru care poate prezenta diferente față de descrierea de mai sus sau poate fi dezactivat.

### <span id="page-20-0"></span>**Conectarea/Deconectarea luminilor de rulare**

În cazul modelelor ale căror lumini de rulare sunt alimentate de eBike, cu ajutorul tastei pentru luminile de rulare ale bicicletei **(3)** lampa din faţă şi lampa din spate pot fi aprinse şi stinse simultan, prin intermediul computerului de bord.

Înainte de a porni de pe loc, verifică functionarea corectă a luminilor de rulare ale bicicletei.

Când lămpile sunt aprinse, indicatorul luminilor de rulare **c** [\(vezi "Ecranul de](#page-28-0) [pornire", Pagina Română – 29\)](#page-28-0) din bara de stare de pe afişaj se aprinde. Conectarea/Deconectarea luminilor de rulare ale bicicletei nu influentează iluminarea de fundal a afişajului.

### <span id="page-20-1"></span>**Crearea unui cont de utilizator**

Pentru a putea folosi toate funcțiile computerului de bord, trebuie să te înregistrezi online.

Poti crea un cont de utilizator prin intermediul aplicatiei **eBike Connect** sau direct pe [www.ebike-connect.com](https://www.ebike-connect.com). Pentru înregistrare, introdu datele necesare. Poti descărca gratuit aplicația **eBike Connect** din Apple App Store (pentru iPhone-uri Apple) sau din Google Play Store (pentru dispozitivele Android).

Prin intermediul contului de utilizator poti vizualiza, printre altele, datele tale de călătorie, poți planifica offline rutele și poți transfera aceste rute pe computerul de bord.

#### <span id="page-20-2"></span>**Conectarea computerului de bord la aplicaţia eBike Connect**

Conectarea la smartphone se realizează în felul următor:

- Porneşte aplicaţia.
- Selectează fila **<Bicicleta mea electrică>**.
- Selectează **<Adăugare dispozitiv bicicletă electrică nou>**.
- Introdu **Kiox**.

Acum, în cadrul aplicației este afisată o indicație corespunzătoare, care îți solicită să menții apăsată timp de 5 secunde tasta de pe computerul de bord pentru luminile de rulare ale bicicletei **(3)**.

Mentine apăsată timp de 5 secunde tasta (3). Computerul de bord activează automat conexiunea *Bluetooth*® *Low Energy* şi comută la modul de asociere. Urmează instrucțiunile afisate pe ecran. Dacă procesul de asociere este

finalizat, datele de utilizator sunt sincronizate.

**Observaţie:** Conexiunea *Bluetooth*® nu trebuie să fie activată manual.

# <span id="page-21-0"></span>**Navigarea**

Funcția de navigare Kiox te ajută să descoperi locații noi. Navigarea este activată prin intermediul smartphone-ului. Computerul de bord este conectat la aceasta prin *Bluetooth*® şi prezintă pe display ruta planificată sub forma unei linii care indică traseul.

# <span id="page-21-1"></span>**Activity tracking (Urmărire activitate)**

Pentru înregistrarea activităților, este necesară înregistrarea, respectiv autentificarea pe portalul online **eBike Connect** sau în aplicația **eBike Connect**.

Pentru înregistrarea activităților, trebuie să accepți stocarea datelor de locatie în portal, respectiv în aplicatie. Numai astfel activitățile tale vor fi afisate în portal și în aplicație. Înregistrarea poziției se va realiza numai dacă eşti înregistrat ca utilizator pe computerul de bord.

# <span id="page-21-2"></span>**eShift (opţional)**

Prin eShift se întelege integrarea în eBike a sistemelor electronice de schimbare a treptelor de viteză. Componentele eShift sunt racordate electric de către producător la unitatea de actionare. Utilizarea sistemelor electronice de schimbare a treptelor de viteză este descrisă în cadrul unor instructiuni de operare separate.

# <span id="page-21-3"></span>**eSuspension (opţional)**

Prin eSuspension se întelege integrarea elementelor electronice de amortizare şi de suspensie în eBike. Prin intermediul **Quick menu (Meniu rapid)** pot fi selectate setările predefinite pentru sistemul eSuspension dacă în eBike-ul tău este încorporat un astfel de sistem.

<span id="page-22-2"></span>În timpul conectării sistemului sau în timpul montării computerului de bord Kiox în suport, va fi afişat pentru scurt timp modul eSuspension care este activat. Este pornit întotdeauna modul care a fost activ ultima dată.

Dacă demontezi computerul de bord Kiox, dacă acumulatorul eBike este descărcat sau dacă te deplasezi cu lumina de rezervă, suspensia va fi reglată pe modul uşor.

Pentru detalii privind setările, consultă instrucţiunile de utilizare furnizate de producătorul sistemului eSuspension.

eSuspension este disponibil numai împreună cu computerul de bord Kiox şi poate functiona în combinație cu unitățile de actionare BDU450 CX. BDU480 CX şi BDU490P.

# <span id="page-22-0"></span>**ABS – sistemul antiblocare (opţional)**

Dacă eBike-ul este dotat cu un sistem ABS Bosch eBike, lampa de control apare pe afişajul computerului de bord la pornirea sistemului şi la producerea de defectiuni. Lampa de control se stinge de îndată ce te deplasezi cu eBike-ul mai repede decât **6 km/h**, iar sistemul ABS nu detectează nicio eroare. Dacă în timpul deplasării apare o eroare ABS, lampa de control avertizează pe afişaj că ABS-ul este inactiv. Dacă confirmi eroarea, în locul stării de încărcare apare textul **<ABS>**. Poți continua deplasarea şi ţi se va reaminti faptul că sistemul ABS este inactiv. Pentru detalii privind sistemul ABS și modul de functionare, consultă instructiunile de utilizare ale sistemului ABS.

# <span id="page-22-1"></span>**Lock (funcţie Premium)**

Funcţia Lock poate fi achiziţionată din **<Magazin>** din cadrul aplicației **eBike Connect**. După configurarea funcției Lock și activarea acesteia prin demontarea computerului de bord, functia de asistentă a unității de acționare este dezacțivată. Activarea este posibilă numai prin intermediul computerului de bord al eBike-ului.

Funcţia Lock este conectată la **contul tău de utilizator**, cu ajutorul căruia te poti autentifica în aplicatia **eBike Connect**. Cu ajutorul contului de utilizator poti utiliza functia Lock pe un computer de bord și o poti activa prin intermediul acestui computer de bord la maximum 4 eBike-uri. Între 2 activări ale funcției Lock trebuie să treacă 2 ore.

Atentie! Dacă efectuezi o setare în aplicatie, pe computerul de bord sau în portal, care afectează funcția Lock (de exemplu, ștergerea eBike-ului sau a contului tău de utilizator), vor fi afişate în prealabil mesaje de avertizare. **Citeşte-le cu atenţie şi acţionează conform avertismentelor emise (de exemplu, înainte de ştergerea eBike-ului sau a contului de utilizator).**

#### <span id="page-23-0"></span>**Compatibilitatea**

Functia Lock este compatibilă cu aceste linii de produse eBike Bosch:

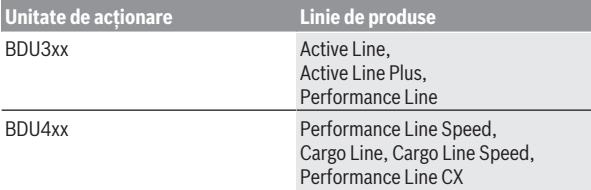

#### <span id="page-23-1"></span>**Configurarea funcţiei Lock**

Pentru a putea configura funcția Lock, trebuie să fie îndeplinite următoarele conditii-

- Ai achizitionat functia Lock.
- Computerul de bord se află în suportul de pe eBike.
- Computerul de bord este conectat la smartphone prin intermediul *Bluetooth*®.
- Smartphone-ul trebuie să fie conectat la internet.

În aplicaţia **eBike Connect**, accesează punctul de meniu **<Bicicleta mea electrică>** și configurează funcția Lock pentru eBike-ul tău prin deplasarea spre dreapta a cursorului **<Caracteristică Lock>**.

Începând de acum, poți dezactiva funcția de asistență a unității de acționare prin extragerea computerului de bord. Dezactivarea poate fi anulată numai cu computerul de bord utilizat la configurare.

Chiar și în cazul în care funcția Lock este activată, poți utiliza în continuare eBike-ul fără funcția de asistență a unității de acționare.

#### <span id="page-23-2"></span>**Mod de funcţionare**

În combinatie cu funcția Lock, computerul de bord funcționează similar unei chei pentru unitatea de actionare. Funcția Lock este activată și dezactivată prin scoaterea și montarea computerului de bord. Starea funcției Lock este afişată după montare timp de aproximativ 3 secunde pe afişajul computerului de bord printr-un simbol al sistemului de blocare.

Scoate computerul de bord din suport imediat ce părăseşti eBike-ul, astfel încât funcţia Lock să poată funcţiona.

Dacă computerul de bord utilizat pentru a configura funcție Lock nu este montat pe eBike, nu primesti asistență din partea unității de acționare. Însă poți utiliza în continuare eBike-ul fără funcția de asistență.

**Observatie:** Functia Lock nu este o protectie antifurt, ci o completare la un sistem mecanic de blocare! Prin intermediul funcției Lock nu se realizează o blocare mecanică a eBike-ului sau alte acțiuni de genul acesta. Este dezactivată numai functia de asistență a unității de actionare.

Dacă dorești să oferi unor persoane terțe acces temporar sau permanent la eBike-ul tău, dezactivează functia Lock din aplicatia **eBike Connect**.

Când scoti computerul de bord, unitatea de actionare emite un sunet de blocare (un semnal acustic) pentru a indica faptul că funcția de asistență a unității de acționare este deconectată.

**Observaţie:** Semnalul sonor poate fi emis numai atât timp cât sistemul este conectat.

Când montezi din nou computerul de bord, unitatea de actionare emite două tonuri de deblocare (**două** semnale acustice) pentru a indica faptul că functia de asistentă a unității de actionare este din nou disponibilă.

Tonul de blocare te ajută să-ți dai seama dacă funcția Lock este activată la eBike-ul tău. Feedback-ul acustic este activat în mod standard, dar poate fi dezactivat prin intermediul **<Bicicleta mea electrică>** după selectarea simbolului Lock de sub eBike-ul tău.

În aplicatia **eBike Connect**, funcția Lock este afișată în cazul bicicletelor prin intermediul **<Bicicleta mea electrică>** cu ajutorul unui simbol Lock.

Atentie! Simbolul Lock este afisat numai pentru eBike-urile care sunt compatibile cu functia Lock. Respectă specificatiile din capitolul Compatibilitatea.

Contactează distribuitorul local de biciclete:

- atunci când nu mai poti configura sau deconecta functia Lock.
- când contul tău de utilizator este şters sau dezactivat, iar funcţia Lock este încă configurată.

#### <span id="page-24-0"></span>**Înlocuirea componentelor eBike şi funcţia Lock**

#### **Înlocuirea smartphone-ului**

1. Instalează aplicația **eBike Connect** pe noul smartphone.

- 2. Autentifică-te cu **acelaşi** cont de utilizator cu care ai activat funcţia Lock.
- 3. Conectează-ți smartphone-ul la computerul de bord în timp ce computerul de bord este conectat.
- 4. În aplicatia **eBike Connect** functia Lock este afișată ca fiind configurată.

# **Înlocuirea computerului de bord**

- Conectează-ți smartphone-ul la computerul de bord în timp ce computerul de bord este conectat.
- 2. În aplicatia **eBike Connect**, funcția Lock este afișată ca fiind configurată.

# **Înlocuirea unităţii de acţionare**

- În aplicația **eBike Connect**, funcția Lock este afisată ca fiind dezactivată.
- 2. Activează funcția Lock prin deplasarea spre dreapta a cursorului **funcţiei Lock**.

### <span id="page-25-0"></span>**Actualizările software-ului**

Actualizările software-ului sunt transferate pe fundalul aplicației din computerul de bord imediat ce aplicatia este conectată la computerul de bord. Când o actualizare este transferată complet, acest lucru este indicat **de trei ori** la repornirea computerului de bord, moment în care poate fi activată. eBike-ul nu trebuie utilizat în timpul efectuării actualizării. Alternativ, în <Svs settings (Setări sistem)> poti verifica dacă este disponibilă o actualizare și, în caz afirmativ, o poti activa.

# <span id="page-25-1"></span>**Alimentarea cu energie a aparatelor externe prin portul USB**

Cu ajutorul conexiunii USB pot fi utilizate, respectiv încărcate majoritatea echipamentelor care pot fi alimentate cu energie prin USB (de exemplu, diverse telefoane mobile).

Pentru încărcare, este necesară introducerea în eBike a computerului de bord şi a unui acumulator eBike încărcat suficient.

Deschide capacul de protectie **(17)** al portului USB de la computerul de bord. Conectează portul USB al dispozitivului extern la portul USB **(6)** al computerului de bord printr-un cablu de încărcare USB Micro A – Micro B (disponibil la distribuitorul Bosch eBike de la nivel local).

După deconectarea consumatorului, este necesară închiderea la loc cu atentie a portului USB, cu capacul de protectie (17).

▶ Un racord USB nu este un cuplaj impermeabil la apă. În timpul **curselor efectuate pe ploaie, nu este permisă racordarea niciunui dispozitiv extern, iar portul USB trebuie închis complet cu capacul de protecţie (17).**

**Atenţie:** Consumatorii racordaţi pot afecta autonomia eBike-ului.

# <span id="page-27-0"></span>**Afişajele şi setările computerului de bord**

**Observatie:** Toate imaginile și textele afișate la paginile următoare corespund stadiului de aprobare a software-ului. După o actualizare software se poate întâmpla ca imaginile şi/sau textele de pe ecran să sufere uşoare modificări.

# <span id="page-27-1"></span>**Logica de operare**

Cu ajutorul tastelor **< (10)** şi **> (8)** diferitele ecrane cu informaţii privind valorile de deplasare pot fi accesate chiar şi în timpul deplasării. Astfel, ambele mâini pot rămâne pe ghidon în timpul rulării.

Cu ajutorul tastelor **+ (12)** şi **– (11)** poţi creşte, respectiv reduce nivelul de asistentă.

Setările **<Settings (Setări)>**, care pot fi accesate prin intermediul **Status screen (Ecran de stare)**, nu pot fi adaptate în timpul deplasării.

Tasta de selectare (9) îti permite să activezi următoarele functii:

- Accesul la meniul rapid în timpul deplasării.
- Poţi accesa meniul de setări din **Status screen (Ecran de stare)** atunci când stai în picioare.
- Poţi confirma valorile şi informaţiile.
- Poţi părăsi o fereastră de dialog.

Dacă computerul de bord este scos din suportul său şi nu este dezactivat, sunt afisate informatiile privind ultima rută parcursă, precum și informațiile de stare. Cu ajutorul tastei pentru luminile de rulare **(3)** poti comuta la următorul ecran.

Dacă, după scoaterea din suport, nu este apăsată nicio tastă, computerul de bord se deconectează după 1 minut.

# <span id="page-27-2"></span>**Ordinea ecranelor**

Când computerul de bord este montat în suportul său, poti accesa succesiv următoarele indicatoare:

- 1. Ecranul de pornire
- 2. Ora şi distanţa parcursă
- 3. Ruta şi durata de rulare
- 4. Performanta mea, frecventa de pedalare și frecventa bătăilor inimii
- 5. Viteza medie şi viteza maximă
- 6. Ruta, distanta parcursă, Performanta mea și frecventa bătăilor inimii
- 7. Înclinarea în pantă/rampă, consumul de calorii şi distanţa totală parcursă
- 8. Ecran cu indicatii privind navigarea: **<Plan a route in the eBike Connect Smartphone app>**
- 9. Ecran de stare

### <span id="page-28-0"></span>**Ecranul de pornire**

Ecranul de pornire se activează imediat ce computerul de bord activat este introdus pentru prima dată în suport. Apoi, computerul de bord memorează ultimul ecran şi îl afişează la următoarea activare.

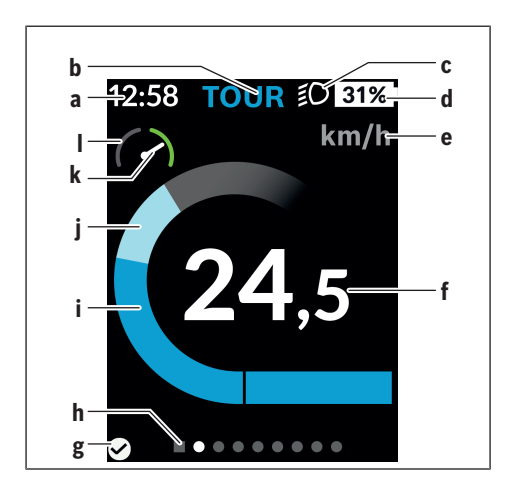

- **a** Indicatorul orei/vitezei
- **b** Indicatorul nivelului de asistență
- **c** Indicatorul luminilor de rulare
- **d** Indicator al nivelului de încărcare a acumulatorului eBike
- **e** Indicatorul unității de viteză<sup>a)</sup>
- **f** Viteză
- **g** Stare de conectare
- **h** Bară de orientare
- **i** Putere de actionare
- **j** Putere proprie
- **k** Viteză medie
- **l** Evaluare a puterii
- a) prin intermediul ecranului de stare **<Settings (Setări)>**/**<Sys settings (Setări sistem)>** se poate comuta între km/h şi mph

Indicatoarele **a**...**d** formează bara de stare şi sunt afişate pe fiecare ecran. Dacă pe ecran este afişată deja viteza, indicatorul **a** afişează ora actuală în ore şi minute. În bara de stare sunt afişate:

- **Viteza/Ora:** viteza actuală în km/h sau mph, respectiv ora curentă
- **Nivelul de asistenţă:** afişarea nivelului de asistenţă actual selectat într-o codare cromatică
- **Lumina:** un simbol pentru lumina aprinsă
- **Starea de încărcare a acumulatorului eBike:** o afişare procentuală a stării actuale de încărcare

În secţiunea de evaluare a puterii **l** este afişată grafic viteza actuală în raport cu viteza ta medie **k**.

- Cursor în zona portocalie (partea stângă): sub viteza medie
- Cursor în zona verde (partea dreaptă): peste viteza medie
- Cursor în centru: corespunde vitezei medii

Bara de orientare **h** îti permite să recunosti ecranul accesat. Ecranul accesat este evidenţiat. Cu ajutorul tastelor **< (10)** şi **> (8)** poţi accesa şi alte ecrane. De la primul ecran de pornire, accesează ecranul de stare cu ajutorul tastei **< (10)**.

#### <span id="page-30-0"></span>**Status screen (Ecran de stare)**

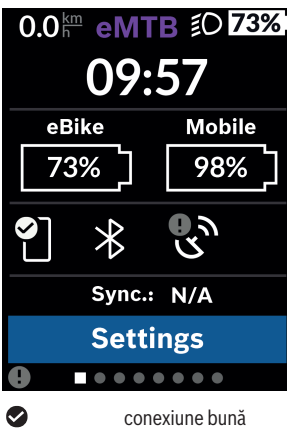

Pe ecranul de stare sunt prezentate, pe lângă bara de stare, ora curentă, starea de încărcare a tuturor acumulatorilor eBike-ului tău şi starea de încărcare a acumulatorului smartphone-ului dacă smartphone-ul este conectat prin *Bluetooth*®.

Q nicio conexiune De asemenea, este afişată data ultimei sincronizări dintre smartphone şi computerul de bord Kiox.

În zona inferioară, ai acces la **<Settings (Setări)>**.

conexiune slabă

# <span id="page-30-1"></span>**<Settings (Setări)>**

 $\bullet$ 

Accesează meniul de setări prin intermediul ecranului de stare. **<Settings (Setări)>** nu pot fi accesate şi adaptate în timpul deplasării.

Cu ajutorul tastelor **– (11)** şi **+ (12)** puteţi selecta şi deschide setarea dorită, iar cu ajutorul tastei de selectare **(9)** puteţi selecta şi alte submeniuri. Din meniul de setări, puteți derula înapoi în meniul anterior cu ajutorul tastei **< (10)**.

La primul nivel de navigare sunt disponibile următoarele zone supraordonate:

– **<Registration (Înregistrare)>** Aici te poți autentifica dacă nu te-ai autentificat încă prin intermediul aplicatiei sau al portalului. Acest punct de meniu este afisat numai atunci când încă nu te-ai autentificat.

– **<My eBike (eBike-ul meu)>** Aici găseşti setările referitoare la eBike.

Poti reseta automat sau manual la "0" contoarele, precum cele pentru kilometrajul zilnic și valorile medii, sau poți reseta distanța parcursă. Poți modifica cu ±5% valoarea circumferinței roții, care a fost presetată de producător. Dacă eBike-ul este dotat cu un sistem **eShift**, acesta poate fi configurat aici. Distribuitorul de biciclete poate stabili intervalele de service în funcție de kilometrai si/sau după un anumit interval de timp. Pe pagina de componente ale bicicletei sunt afişate, pentru fiecare componentă, numărul de serie, versiunea de hardware, versiunea de software si alte date caracteristice relevante pentru componente.

◦ **<Reset (Resetare)>**

Este afişat momentul în care s-a efectuat ultima resetare. Traseul parcurs şi valorile medii pot fi resetate.

- **<Auto. reset (Resetare automată date deplasare)>** Aici poţi alege între **<Off (Oprit)>**, **<Once a day (O dată pe zi)>** şi **<After 4h (După 4 ore de inactivitate)>**.
- **<Reset range calculation (Resetaţi acum calculul intervalului)>** Aici valoarea poate fi resetată la setarea standard.
- **<eShift>** (opţional) La acest punct pot fi setate frecventa de pedalare și treapta de pornire.
- **<Wheel circumference (Circumferinţa roţii)>** Aici poate fi adaptată valoarea circumferinței roților sau se poate efectua resetarea la setarea standard.
- **<Next Service: ... (Următoarea servisare eBike: ...)>** Mesajul apare numai dacă producătorul sau distribuitorul a introdus un interval de service.
- **<Components (Componentele mele eBike)>** Aici obții informații referitoare la componentele din dotarea eBike-ului.

#### – **<Screens>**

Aici poți seta conținutul și ordinea ecranelor și, dacă este necesar, le poți reseta la setările implicite. **<Screens>** permite personalizarea indicatoarelor.

- Adaptarea ecranelor/dalelor
- Pot fi adaptate max. 10 ecrane
- Activarea şi dezactivarea ecranelor
- Modificarea aspectului a 1 până la 4 dale per ecran
- Resetare la setările implicite

#### – **<Bluetooth>**

Aici poate fi conectată, respectiv deconectată funcția *Bluetooth*<sup>®</sup>: sunt afişate dispozitivele asociate, precum smartphone-ul şi pulsometrul asociat.

Prin **<Settings (Setări)>** → **<Bluetooth>** poate fi adăugat un pulsometru nou sau poate fi eliminat un pulsometru care nu mai este necesar. Pulsometrele recomandate sunt:

- Polar H7
- Senzor Polar H10 Heart Rate
- Monitor Runtastic Heart Rate Combo
- Monitor Wahoo TICKR Heart Rate
- Curea toracică BerryKing Heartbeat
- Curea pentru braţ BerryKing Sportbeat Compatibilitatea cu alte dispozitive este posibilă.
- **<My profile (profilul meu)>** Aici pot fi vizualizate datele utilizatorului activ. Acestea sunt afişate numai dacă utilizatorul este înregistrat.
- **<Sys settings (Setări sistem)>** Din cadrul setărilor de sistem se poate seta:
	- **<Brightness (Luminozitate)>**
	- **<Time (Timp)>**
	- **<Date (Data)>**
	- **<Time zone (Fus orar)>**
	- **<24h format (Format pentru 24 de ore)>**
	- **<Bright background (Luminozitate de fundal)>**
	- **<Imperial units (Unităţi imperiale)>**
	- **<Language (Limba)>**
- **<Factory reset (Resetare la setările din fabrică)>**
- **<Information (Informaţie)>** În rubrica cu informații găsești:
	- **<Registration (Înregistrare)>**
	- **<FAQs (Întrebări frecvente)>**
	- **<Intro to Kiox (Introducere în Kiox)>**
	- **<Certifications (Certificări)>**
	- **<License info (Informaţii privind licenţa)>**
	- **<Contact us (Contactaţi-ne)>**

# <span id="page-33-0"></span>**Quick menu (Meniu rapid)**

Prin intermediul **Quick menu (Meniu rapid)** sunt afişate setările selectate, care pot fi adaptate inclusiv în timpul deplasării.

Accesul la **Quick menu (Meniu rapid)** este posibil şi prin acţionarea tastei de selectare **(9)**. Accesul nu este posibil de la **Status screen (Ecran de stare)**.

Prin intermediul **Quick menu (Meniu rapid)** poți efectua următoarele setări:

– **<Reset trip data? (Resetare date deplasare?)>** Toate datele referitoare la ruta parcursă până în prezent sunt resetate la zero.

– **<eShift>** (opţional) Aici poţi seta frecvenţa de pedalare.

– **<eSuspension>** (opţional) Aici poti seta modul de amortizare, respectiv modul de suspensie definit de producător.

#### <span id="page-34-0"></span>**Indicator cod de eroare**

Componentele eBike sunt verificate automat în permanenţă. Dacă se constată vreo eroare, pe computerul de bord va fi afişat un cod de eroare corespunzător.

În funcţie de tipul de eroare, propulsia va fi eventual deconectată. Dar continuarea cursei fără propulsie asistată este posibilă în orice moment. Va fi necesară verificarea eBike-ului înaintea tuturor celorlalte curse.

**► Reparațiile trebuie să fie efectuate numai de către un distribuitor de biciclete autorizat.**

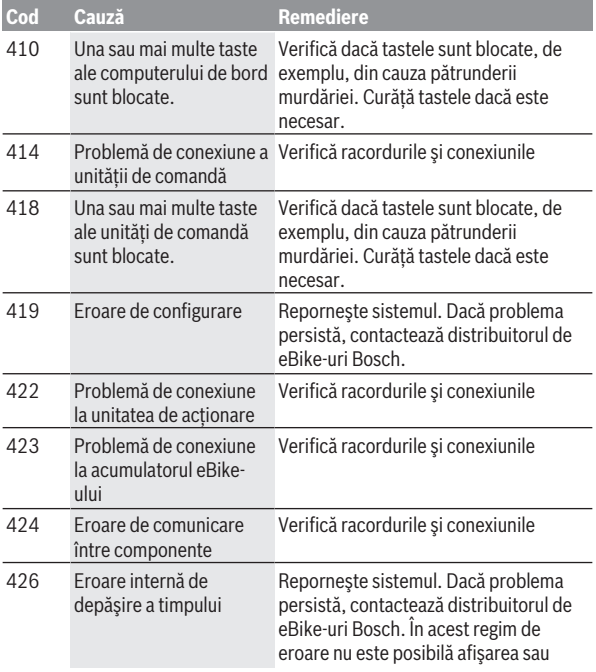

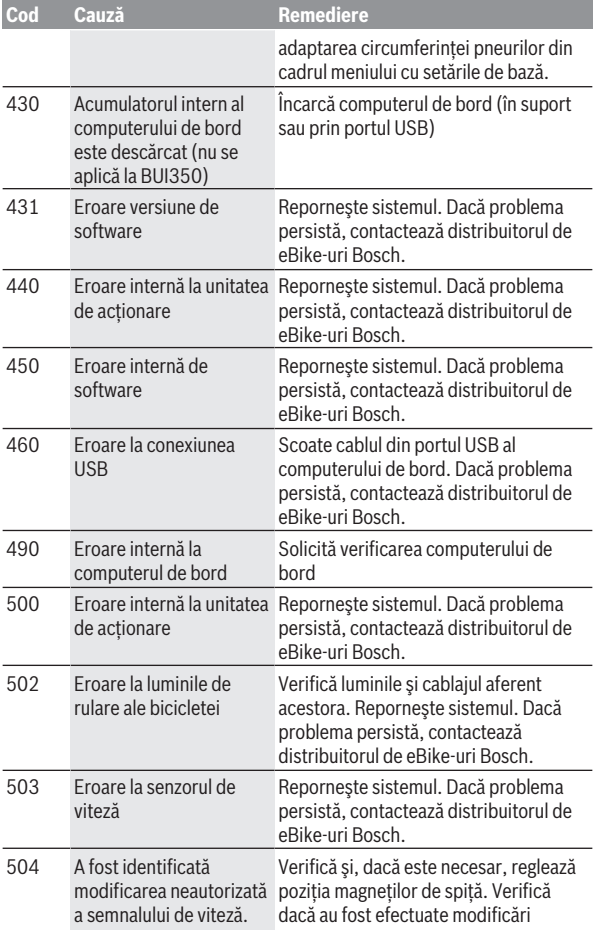

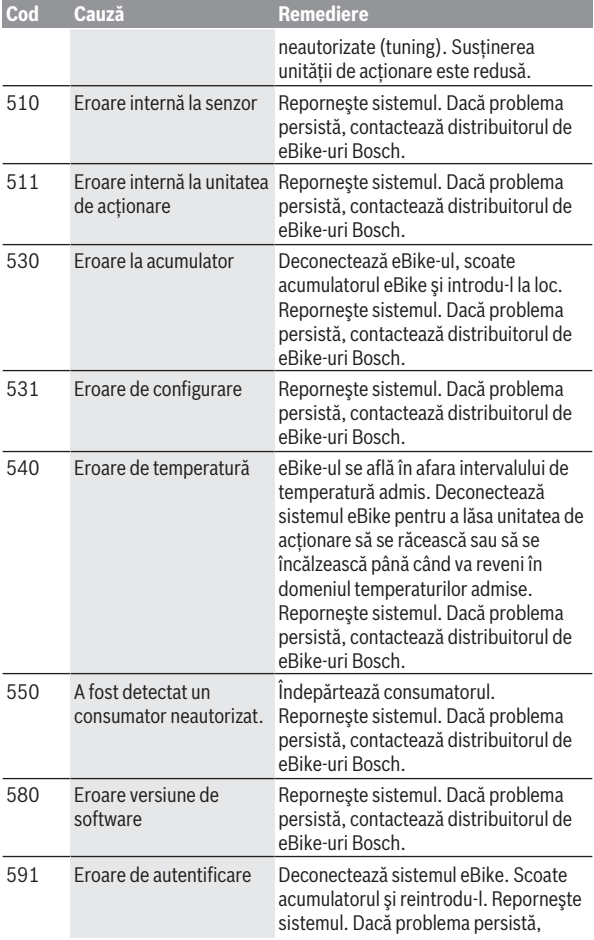

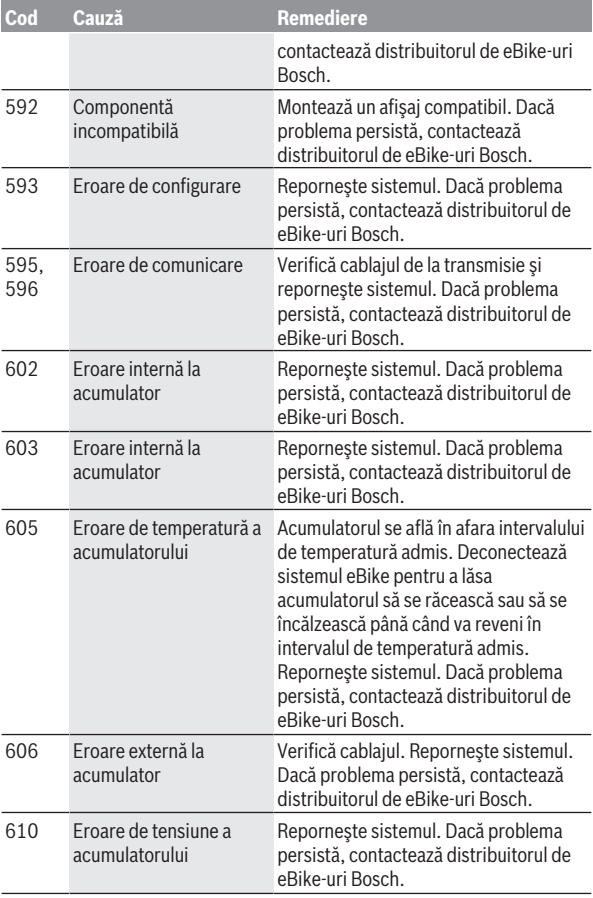

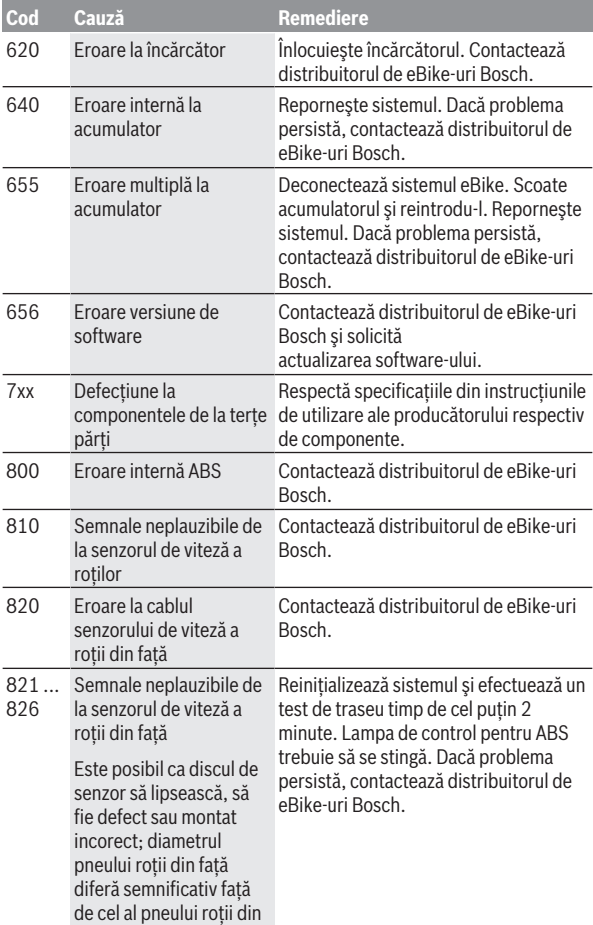

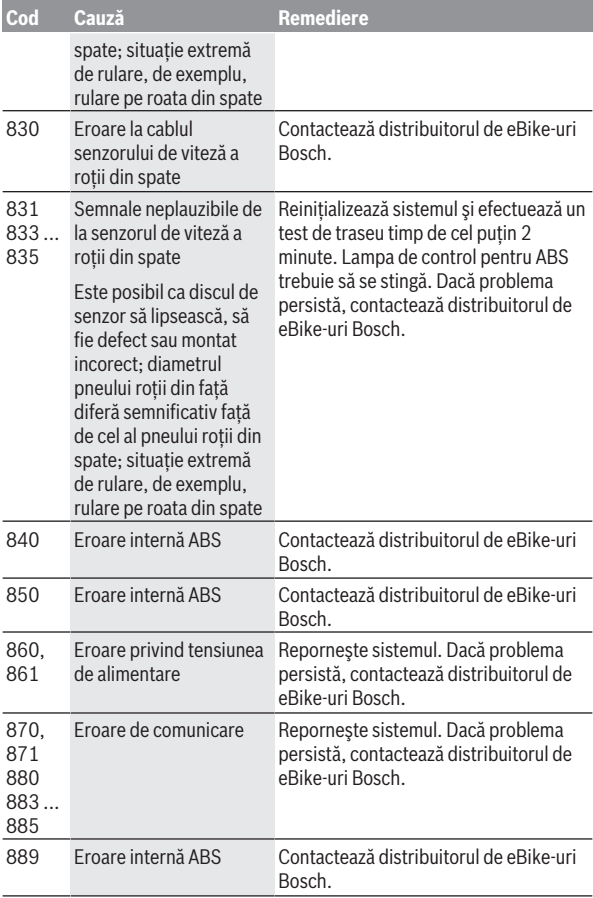

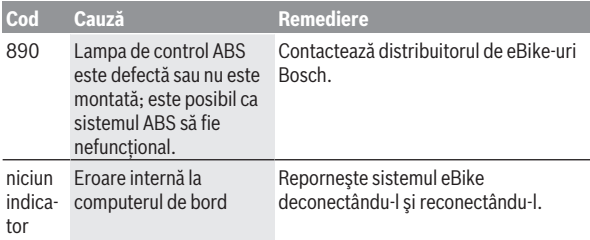

# <span id="page-41-0"></span>**Indicatoarele şi setările aplicaţiei eBike Connect**

Pachetul de livrare nu contine un smartphone. Pentru înregistrarea prin intermediul unui smartphone, este necesară disponibilitatea unei conexiuni la internet: aceasta poate genera costuri suplimentare, în functie de contractul de telefonie mobilă pe care îl ai. Conexiunea la internet este de asemenea necesară pentru sincronizarea datelor de pe smartphone şi de pe portalul online.

**Observatie:** Toate imaginile și textele afișate la paginile următoare corespund stadiului de aprobare a software-ului. Deoarece pe parcursul anului se poate realiza o actualizare de software, este posibil ca imaginile şi/ sau textele de pe ecran sufere modificări.

Următoarea descriere a aplicaţiei **eBike Connect** este valabilă pentru computerele de bord Kiox (BUI330) şi Nyon (BUI27x şi BUI350).

# <span id="page-41-1"></span>**Instalarea aplicaţiei eBike Connect**

Pentru a putea utiliza toate functiile **eBike Connect**, este necesar un smartphone pe care să fie instalată aplicatia **eBike Connect**.

Pentru instalarea aplicației **eBike Connect**, procedează după cum urmează:

- 1. Pe smartphone-ul tău, deschide Google Play Store (Android) sau Apple App Store (iOS).
- 2. Caută **eBike Connect**.
- 3. Instalează aplicatia **eBike Connect** și deschide-o.
- 4. Înregistrează-te conform descrierii de la paragraful următor.

Dacă te-ai înregistrat deja pe portalul online ([www.ebike-connect.com\)](https://www.ebike-connect.com), te poti autentifica și direct, cu datele tale de autentificare.

# <span id="page-41-2"></span>**Înregistrarea prin smartphone**

- Porneşte aplicaţia **eBike Connect**.
- Selectează **<Înregistrare>**.
- Citeşte termenii şi condiţiile, precum şi declaraţia de protecţie a datelor si exprimă-ți acordul cu aceștia.
- După confirmare, vei primi pe adresa de e-mail specificată de tine un mesaj cu condițiile contractuale.

– Activează contul tău de utilizator apăsând pe butonul din mesajul din email.

Dacă aplicaţia **eBike Connect** este activă şi există o conexiune *Bluetooth*® la computerul tău de bord, datele se sincronizează automat între computerul de bord şi smartphone.

# <span id="page-43-0"></span>**Meniul principal al aplicaţiei eBike Connect**

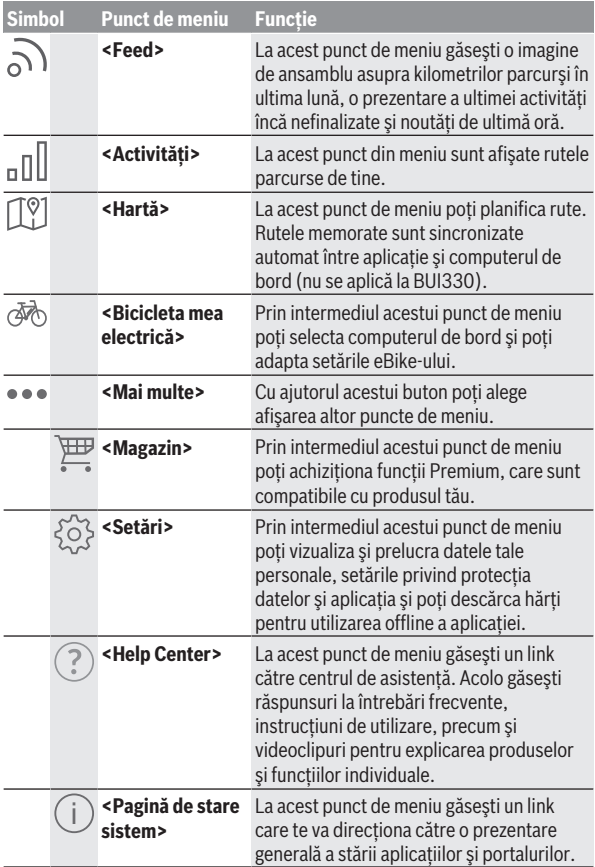

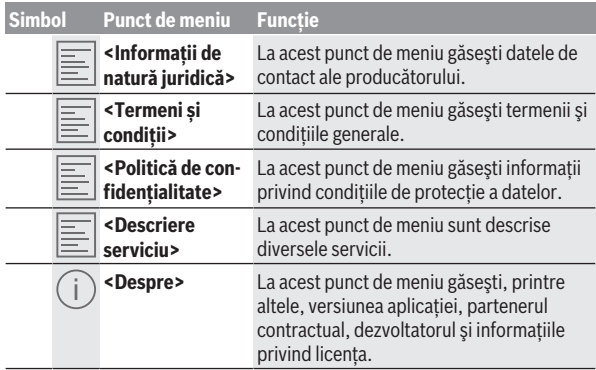

#### <span id="page-44-0"></span>**Punctul de meniu <Activități>**

La punctul de meniu **<Activități>** poţi vizualiza rutele parcurse.

După efectuarea cu succes a sincronizării, deplasările tale sunt afişate pe hartă, în portal. Starea de sincronizare este afişată pe computerul de bord. Când selectezi o cursă, pe lângă lungimea traseului, durata cursei şi viteza medie, vei vizualiza pe o hartă şi ruta parcursă. În plus, sunt disponibile alte trei pagini cu date statistice privind deplasările.

#### <span id="page-44-1"></span>**Punctul de meniu <Hartă>**

Harta prezentată aici este destinată vizualizării și introducerii destinației însă nu este posibilă navigarea, de exemplu, cu aplicația Google Navigation. Dacă selectezi acest punct din meniu, vei putea vizualiza prin funcția GPS a smartphone-ului, locatia unde te afli la momentul respectiv.

Prin intermediul funcției de căutare poți selecta locațiile memorate. Introducerea destinatiei este posibilă și făcând clic pe hartă.

După introducerea destinației, ți se vor propune trei rute diferite (**<Rapid>**, **<Peisaj>** şi **<Bicicletă Mountain bike>**) prin afişarea profilului de altitudine.

- Ruta **<Rapid>** îţi indică legătura cea mai rapidă între reşedinţa ta şi destinatia aleasă, evitând pantele abrupte.
- Ruta **<Peisaj>** îţi indică legătura care are peisajul cel mai atractiv între reședinta ta și destinația aleasă, evitând străzile principale.

– Ruta **<Bicicletă Mountain bike>** te ghidează pe cât posibil pe drumuri nepavate, oferind un traseu optim pentru o bicicletă de munte (nu se aplică pentru eBike-uri cu viteze de până la 45 km/h).

**Observatie:** În cazul traseelor scurte, se poate întâmpla ca diferitele rute **<Rapid>**, **<Peisaj>** şi **<Bicicletă Mountain bike>** să fie identice. Dacă utilizezi **Nyon**, ruta planificată va fi transferată automat la **Nyon** imediat ce se stabileste o conexiune între aplicatie și Nyon.

Dacă utilizezi **Kiox**, transferă ruta planificată cu ajutorul butonului pentru începerea rutei și confirmând cu tasta OK după citirea instrucțiunilor privind siguranta.

Lângă planificarea traseului găsești în istoricul căutărilor destinațiile și rutele salvate anterior.

În cazul rutelor memorate, rutele planificate sunt disponibile şi în cadrul aplicației Komoot dacă aplicația Komoot a fost activață în prealabil.

Plecând de la locatia ta actuală, poti începe navigarea și către casă sau către locul de muncă.

#### <span id="page-45-0"></span>**Punctul de meniu <Bicicleta mea electrică>**

La prima instalare a aplicatiei, prin intermediul acestui punct de meniu se stabileste o conexiune între aplicatie și computerul de bord.

Pentru aceasta, selectează **<Adăugare dispozitiv bicicletă electrică nou>** si urmează instrucțiunile.

După efectuarea cu succes a cuplării, se afişează computerul de bord conectat la momentul respectiv, precum şi componentele eBike aferente. Sunt afişate eBike-urile care au fost conectate cu computerul de bord Kiox sau Nyon.

Dacă computerul de bord a fost deia montat pe cel putin două eBike-uri diferite, acestea sunt afişate aici şi pot fi selectate. În caz contrar, nu este posibilă nicio selecție. Din portalul online poate fi modificat numele fiecărui eBike sau eBike-ul poate fi sters din lista de selectie.

#### <span id="page-45-1"></span>**Punctul de meniu <Magazin>**

Dacă utilizezi **Kiox**, ai posibilitatea de a extinde prin intermediul punctului de meniu **<Magazin>** functionalitatea computerului de bord cu functii Premium.

#### **Lock**

Prin configurarea și activarea funcției Lock, poți dezactiva funcția de asistență a unității de acționare prin demontarea computerul de bord.

Activarea unității de actionare este posibilă numai prin intermediul computerului de bord al eBike-ului (vezi "Lock (functie Premium)", Pagina Română – [23\)](#page-22-2).

# <span id="page-47-0"></span>**Afişaje şi setări ale portalului online**

**Observatie:** Toate imaginile și textele afișate la paginile următoare corespund stadiului de aprobare a software-ului. Deoarece pe parcursul anului se poate realiza o actualizare de software, este posibil ca imaginile şi/ sau textele de pe ecran sufere modificări.

Următoarea descriere a portalului online este valabilă pentru **Kiox** şi **Nyon**.

# <span id="page-47-1"></span>**Înregistrare online**

Pentru înregistrarea online este necesar accesul la internet.

- Din browserul tău, deschide portalul online **eBike Connect** de pe [www.ebike-connect.com](https://www.ebike-connect.com).
- Citeşte termenii şi condiţiile, precum şi declaraţia de protecţie a datelor si exprimă-ți acordul cu aceștia.
- Urmează indicaţiile şi finalizează procesul de autentificare.

Dacă te-ai înregistrat, din acest moment te poți autentifica cu adresa de email și parola. În mod alternativ, te poți autentifica și prin **Facebook login**. Pentru **Facebook login** este necesară disponibilitatea unui profil de Facebook. Datele de autentificare de pe portalul online corespund datelor de autentificare din aplicatia **eBike Connect**.

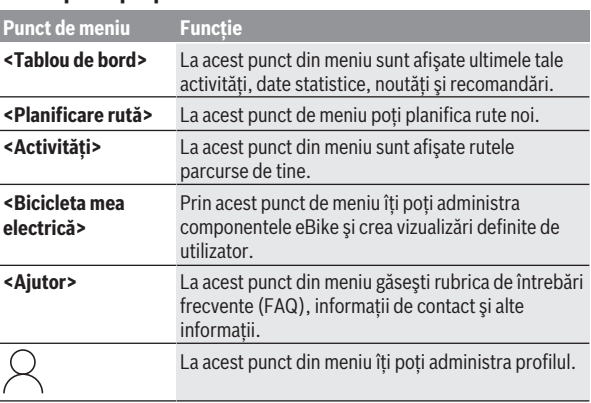

# <span id="page-47-2"></span>**Meniu principal portal online**

#### <span id="page-48-0"></span>**Punctul de meniu <Planificare rută>**

Punctul de meniu **<Planificare rută>** este alcătuit din următoarele submeniuri:

- **<Generare rută>**
- **<Explorare>**
- **<Rutele mele>**
- **<Importare pistă GPX>**

#### **<Generare rută>**

Prin indicarea punctului de start și a punctului de destinație poți planifica o rută nouă. Dacă este necesar, poți adăuga și alte destinații intermediare, introducând adresa acestora.

Ca punct de start și de destinație sau ca destinație intermediară pot fi introduse adrese sau coordonate în format zecimal. În mod alternativ, poate fi selectat un element din lista ultimelor destinatii, a locatiilor sau a punctelor de interes memorate.

Pe hartă poți adăuga și alte destinații intermediare, trăgând un punct afară dintr-o rută. Făcând clic dreapta poți adăuga un punct nou de destinație sau poti sterge punctele existente. Punctul de start și cel de destinație, dar și destinatiile intermediare pot fi deplasate pe hartă.

Poţi alege între trei rute diferite (**<Rapid>**, **<Peisaj>** şi **<MTB>**).

- Ruta **<Rapid>** îţi indică legătura cea mai rapidă între reşedinţa ta şi destinatia aleasă, evitând pantele abrupte.
- Ruta **<Peisaj>** îţi indică legătura între reşedinţa ta şi destinaţia aleasă, care are peisajul cel mai fermecător, evitând drumurile şi străzile principale.
- Ruta **<MTB>** te ghidează pe cât posibil pe drumuri nepavate, oferind un traseu optim pentru o bicicletă de munte (**nu** se aplică pentru eBike-uri cu viteze de până la 45 km/h).

În cazul traseelor scurte, se poate întâmpla ca diferitele rute **<Rapid>**, **<Peisaj>** şi **<MTB>** să fie identice.

Ruta selectată în mod curent va fi afişată pe hartă. În plus, vor fi afişate panta, distanta și durata preconizată a cursei pentru ruta selectată.

Dacă ai stabilit ruta dorită, salveaz-o apăsând pe **<Salvare>**.

După salvare, rutele şi locaţiile memorate vor fi sincronizate cu aplicatia **eBike Connect**.

În plus, poţi planifica ruta ca tur circular (**<Planificare călătorie dusîntors>**).

Dacă dispui de un S-Pedelec, portalul online îti oferă numai rute adecvate pentru acest tip de eBike.

Dacă ai asociat la contul de utilizator un Pedelec normal și un S-Pedelec, la planificarea traseului poţi comuta între cele două tipuri de eBike.

Dacă utilizezi **Nyon**, ruta planificată va fi transferată automat la **Nyon** imediat ce se stabileste o conexiune între aplicatie și Nyon.

#### **<Explorare>**

La punctul de meniu **<Explorare>** îti sunt oferite prin intermediul partenerului "Outdooractive" sugestii de trasee din zona ta.

Poti selecta unul sau mai multe trasee, pe care le poti salva în **<Rutele mele>**.

#### **<Rutele mele>**

Aici pot fi accesate şi modificate toate rutele memorate.

Dacă utilizezi un computer de bord **Nyon**, ruta poate fi pornită în mod direct. În acest caz, nu este necesară utilizarea unui smartphone.

Dacă utilizezi un computer de bord **Kiox**, ruta poate fi pornită numai prin intermediul unui smartphone.

O rută este sincronizată automat dacă computerul de bord este conectat la WLAN (numai pentru Nyon) sau dacă este activată aplicația **eBike Connect**.

#### **<Importare pistă GPX>**

Fisierele GPX contin o serie de coordonate locale (puncte de trecere) a căror succesiune descrie o rută. Aceste fişiere GPX pot fi folosite pentru navigarea cu computerele de bord Kiox şi Nyon. Fişierele GPX pot fi create sau prelucrate cu programe adecvate.

Prin actionarea butonului **<Importare pistă GPX>** poti importa în portalul online fişiere GPX cu dimensiuni de până la 5 MB. Fişierele GPX sunt memorate în fundal. Computerele de bord nu pot importa direct şi în mod autonom fişiere GPX printr-o conexiune USB.

Rutabilitatea track-urilor GPX depinde de precizia de detaliu a hărților OSM. În funcţie de disponibilitatea străzilor şi drumurilor care pot fi parcurse, sunt posibile următoarele rezultate.

Dacă utilizezi un computer de bord **Kiox**:

– Track-ul GPX este sincronizat pe smartphone.

– Track-ul GPX este complet rutabil.

Navigarea este posibilă numai cu indicarea distanţei rămase. Dacă Kiox este aproape de punctul de pornire, navigarea poate fi pornită direct. Dacă Kiox este foarte departe de punctul de pornire, trebuie să mergi mai întâi la punctul de pornire.

- Track-ul GPX este nerutabil. Ruta este redată static la sistemul Kiox şi poate fi urmată de biciclist. Nu poate fi afisată nicio distanță.
- $-$  Track-ul GPX este partial rutabil. Dacă utilizezi versiunea modificată, ruta este convertită și memorată ca un track complet rutabil. Dacă păstrezi versiunea originală, ruta va fi tratată ca un track nerutabil.

Dacă utilizezi un computer de bord **Nyon**:

- Dacă Nyon este conectat la internet, track-ul GPX este sincronizat. Dacă Nyon nu are conexiune la internet, însă este conectat la smartphone prin *Bluetooth*®, track-ul GPX este sincronizat prin intermediul smartphoneului.
- Track-ul GPX este complet rutabil. Navigarea este posibilă ca de obicei, incluzând îndrumări de virare şi indicarea distanței rămase și a orei de sosire preconizate. Îndrumările de virare pot fi dezactivate cu ajutorul butonului din partea dreaptă de sus. Dacă Nyon este aproape de punctul de pornire, navigarea poate fi pornită direct. Dacă Nyon este foarte departe de punctul de pornire, biciclistul poate folosi navigarea pentru a fi condus până în acel punct.
- Track-ul GPX este nerutabil. Ruta este redată static la sistemul Nyon şi poate fi urmată de biciclist. Nu pot fi create specificatii de navigare sau realizate calcule de timp.
- $-$  Track-ul GPX este partial rutabil. Dacă utilizezi versiunea modificată, ruta este convertită şi memorată ca un track complet rutabil. Dacă păstrezi versiunea originală, ruta va fi tratată ca un track nerutabil.

#### <span id="page-50-0"></span>**Punctul de meniu <Activități>**

În prezentarea generală poți vizualiza un rezumat a activităților tale parcurse până în prezent. La punctul din meniu **<Activități>** poţi vizualiza în detaliu fiecare activitate.

După efectuarea cu succes a sincronizării, deplasările tale sunt afişate pe hartă, în portal. Starea de sincronizare este afişată pe computerul de bord. Când selectezi o cursă, pe lângă lungimea traseului şi durata cursei, sunt oferite şi alte date statistice. Ruta parcursă este afişată pe o hartă. Într-o diagramă poţi prezenta până la două mărimi de măsurat ale cursei.

Dacă ai utilizat şi o curea toracică, va fi afişată şi frecvenţa bătăilor inimii. După o sincronizare, sunt afisate inclusiv activitățile nefinalizate.

La **<Opțiuni>** ai posibilitatea de a exporta activitatea de deplasare în diferite formate sau de a converti activitatea într-o rută.

Dacă te-ai conectat la contul tău de utilizator prin Facebook, poti partaja cu prietenii tăi de pe Facebook activitatea ta de deplasare.

#### <span id="page-51-0"></span>**Punctul de meniu <Bicicleta mea electrică>**

La **<Bicicleta mea electrică>** îţi poţi administra componentele eBike şi poţi crea şi adapta moduri de rulare individuale (numai pentru Nyon).

#### <span id="page-51-1"></span>**Punctul de meniu <Ajutor>**

La punctul de meniu **<Aiutor>** găsesti o selectie de FAQ (întrebări frecvente), informații de contact, recomandări și informații despre sistem și licente.

# <span id="page-51-2"></span>**Punctul de meniu Profil**

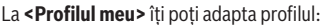

- La **<Profilul meu>** îţi poţi modifica adresa de e-mail şi parola şi îţi poţi adapta datele de fitness şi cele personale.
- De asemenea, poţi alege limba preferată pentru interfaţa portalului.
- Îţi poţi şterge contul de utilizator pe portalul online **eBike Connect**.

La **<Setări de confidențialitate>** poţi influenţa colectarea şi controlul datelor tale personale. Sunt disponibile următoarele posibilități de setare:

- **<Date de localizare geografică>** Aici poti opri stocarea datelor de locatie.
- **<Buletin informativ>** Aici te poti abona la newsletter cu adresa ta de e-mail.
- **<Ștergere toate activitățile dvs. cu bicicleta electrică>** Aici poti sterge toate activitățile eBike-ului.

La **<Aplicații conectate>** te poţi conecta la aplicaţiile de la partenerii Bosch şi apoi îţi poţi sincroniza activităţile cu aceste aplicaţii.

# <span id="page-52-0"></span>**Întreţinere şi service**

# <span id="page-52-1"></span>**Întreţinere şi curăţare**

Nu curăţa niciuna dintre componente utilizând apă sub presiune.

Mentine curat afisajul computerului de bord. Depunerile de murdărie pot determina sesizarea eronată a luminozității.

Pentru curătarea computerului de bord, utilizează o lavetă moale, umezită numai cu apă. Nu utiliza detergenți.

Solicită verificarea tehnică a eBike-ului cel putin o dată pe an (printre altele, sistemul mecanic, starea de actualizare a software-ului de sistem). Distribuitorul bicicletei poate stabili suplimentar intervalul de service în funcție de kilometraj și/sau după un anumit interval de timp. În acest caz, computerul de bord va afişa la conectare scadenţa intervalului de service. Pentru service sau reparatii la eBike, adresati-vă unui distribuitor de biciclete autorizat.

**► Reparațiile trebuie să fie efectuate numai de către un distribuitor de biciclete autorizat.**

# <span id="page-52-2"></span>**Serviciu de asistenţă tehnică post-vânzări şi consultanţă clienţi**

Pentru răspunsuri la întrebări privind eBike-ul și componentele sale. adresează-te unui distribuitor de biciclete autorizat. Datele de contact ale distribuitorilor de biciclete autorizati sunt disponibile pe pagina web [www.bosch-ebike.com](http://www.bosch-ebike.com).

# <span id="page-52-3"></span>**Transport**

**▶ Dacă vă transportați eBike-ul în afara autoturismului, de exemplu, pe un portbagaj exterior, pentru evitarea deteriorărilor, scoateţi computerul de bord şi acumulatorul eBike din acesta.**

# <span id="page-52-4"></span>**Eliminarea şi substanţele din produse**

Specificații privind substanțele din produse sunt disponibile la următorul link: [www.bosch-ebike.com/en/material-compliance.](http://www.bosch-ebike.com/en/material-compliance)

Nu eliminați eBike-urile și componentele acestora împreună cu deșeurile menajere!

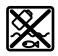

Unitatea de actionare, computerul de bord, inclusiv unitatea de comandă, acumulatorul eBike, senzorul de viteză, accesoriile şi ambalajele trebuie predate la un centru de reciclare ecologică.

Asigură-te că datele personale a fost şterse din aparat.

Bateriile care pot fi extrase din aparatul electric fără a fi distruse trebuie să fie extrase înainte de eliminare şi predate la un centru de colectare separată a bateriilor.

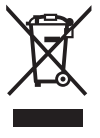

Conform Directivei Europene

2012/19/UE şi conform Directivei Europene 2006/66/CE sculele electrice scoase din uz, respectiv acumulatorii/ bateriile care prezintă defecțiuni sau care s-au descărcat trebuie să colectate separat şi predate unui centru de reciclare.

Colectarea separată a aparatelor electrice permite presortarea acestora şi sprijină tratarea şi recuperarea corespunzătoare a materiilor prime, protejând astfel persoanele şi mediul.

Predă elementele scoate din uz ale eBike-ului Bosch unui distribuitor de biciclete autorizat sau unui centru de reciclare.

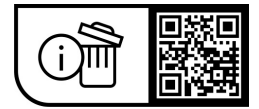

**Sub rezerva modificărilor.**

**Robert Bosch GmbH**

72757 Reutlingen Germany

**www.bosch-ebike.com**

**1 270 020 Kro** (2023.09) T / 55